## UTokyo Slack 内

## UTokyo アグリバイオワークスペース (WS) 参加方法

2024/4/11 更新

utelecon の UTokyo Slack 「特定のワークスペースから招待を受けて参加する場合の方法」 <https://utelecon.adm.u-tokyo.ac.jp/slack/invited>

にもあるように、UTokyo Slack の利用にあたっては、情報セキュリティ教育の受講が完了し ていること、UTokyo Account の多要素認証の有効化が必要となっています。

⇛ [参加の前に](https://utelecon.adm.u-tokyo.ac.jp/slack/invited#%E5%8F%82%E5%8A%A0%E3%81%AE%E5%89%8D%E3%81%AB)

手順

- 1.UTokyo アカウントでログインしているブラウザで[、参加申込フォームに](https://forms.gle/imq4J96GDu4H9Tbd8)必要事項を入 力し、送信してください。
- 2.アグリバイオ事務局から、ECCS クラウドメール(10 桁 ID@utac.u-tokyo.ac.jp に紐づ けられた xxxx@g.ecc.u-tokyo.ac.jp)宛に「UTokyo アグリバイオ WS」に参加するため の招待 URL が届きます。 (招待 URL が届かない場合、すでに登録済みとなっている可能性があります。 [utokyo-agribio.slack.com](https://utokyo-agribio.slack.com/) にアクセスしてみてください。)
- 3.招待 URL をクリックし、UTokyo Account でサインインして、UTokyo アグリバイオ WS に参加してください。(サービス利用規約を確認するよう求められた場合は、確認 して進んでください。) 既に UTokyo Slack に参加している場合は、[utokyo-agribio.slack.com](https://utokyo-agribio.slack.com/) にアクセスして、 UTokyo アグリバイオ WS に参加してください。 (\*注意\*)登録後に「ログインできません」というお問い合わせが散見されています。 その場合は、「情報セキュリティ教育の受講」・「UTokyo Account の多要素認証の有効 化」が完了しているかどうか確認してください。
- 4.UTokyo Slack の利用が初めての場合は[、プロフィールの設定を](https://utelecon.adm.u-tokyo.ac.jp/slack/invited#%E3%83%97%E3%83%AD%E3%83%95%E3%82%A3%E3%83%BC%E3%83%AB%E3%81%AE%E8%A8%AD%E5%AE%9A)行ってください。
- 5.UTokyo アグリバイオ WS に参加できたら、WEB ブラウザでは「その他」で「チャン ネル」を選びます。 Slack アプリでは「開始」メニューから「チャンネルブラウザ」を表示します。 参加したい講義チャンネルの「参加する」ボタンをクリックしてください。 (該当の講義チャンネルにカーソルを合わせると、「参加する」ボタンが表示されます。 次ページ (参考) 参照)

## (参考)UTokyo アグリバイオ WS 講義チャンネル参加方法

Slack アプリ(未インストールの場合:[Windows](https://slack.com/intl/ja-jp/downloads/windows) [/ Mac](https://slack.com/intl/ja-jp/downloads/mac))を開き、左上の三本線をクリック。

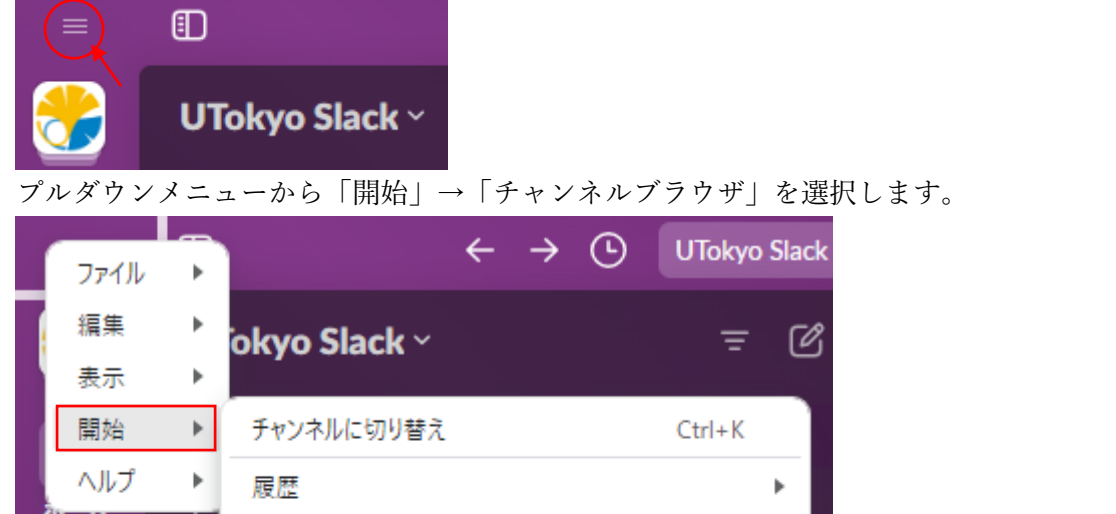

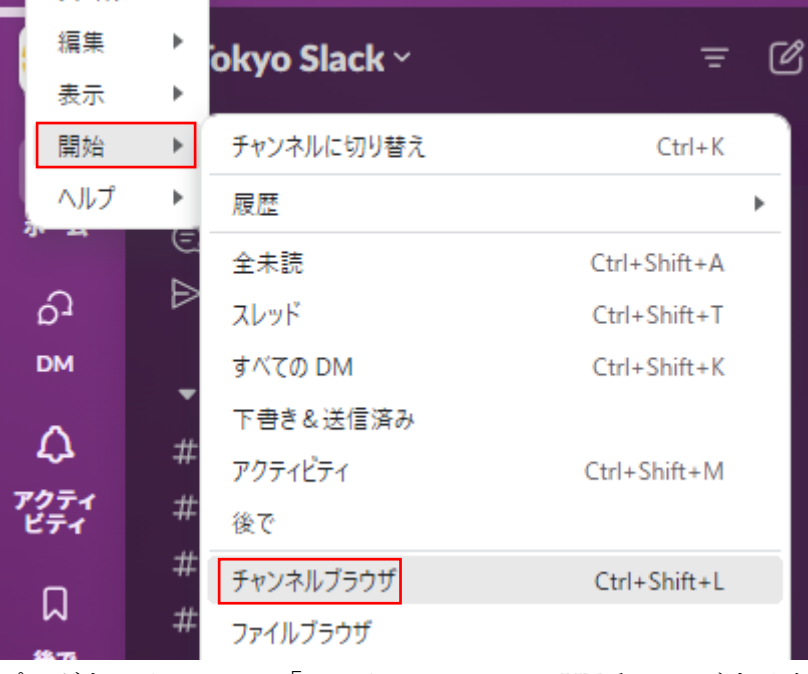

プルダウンメニューの「ワークスペース」で UTokyo アグリバイオを選択すると、UTokyo アグリバイオワークスペースのチャンネルのみ表示されます。

参加したいチャンネルにカーソルをあわせ、「参加」ボタンをクリックしてください。

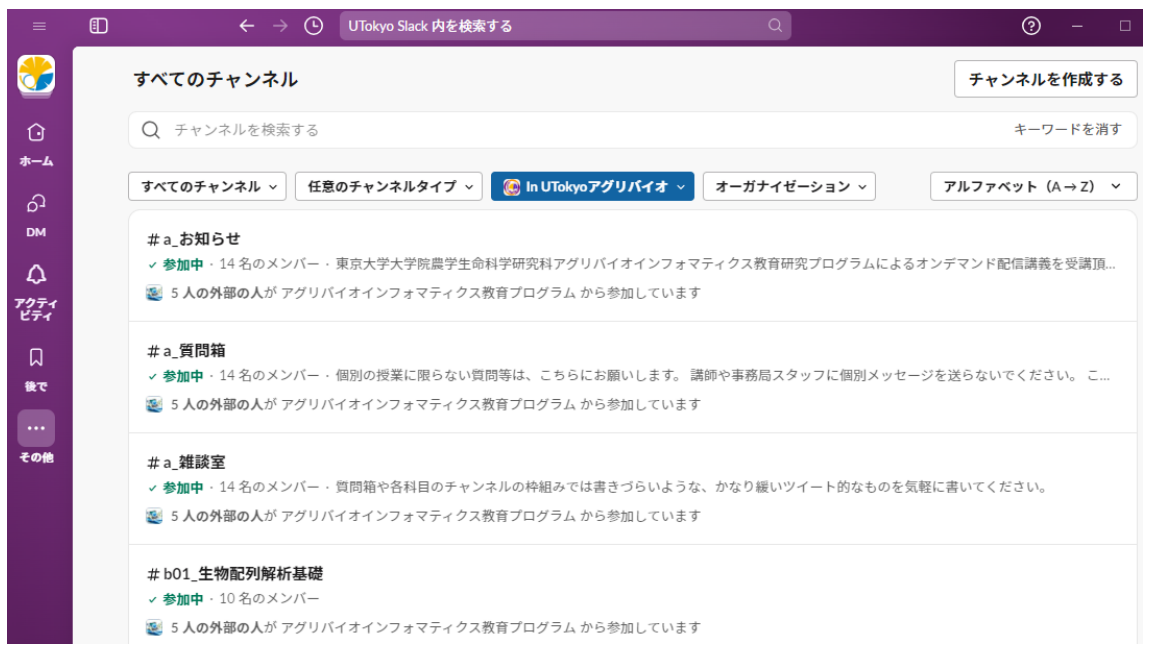